# Cagedeformer ver. 1.0

## **Manuale dell'utente**

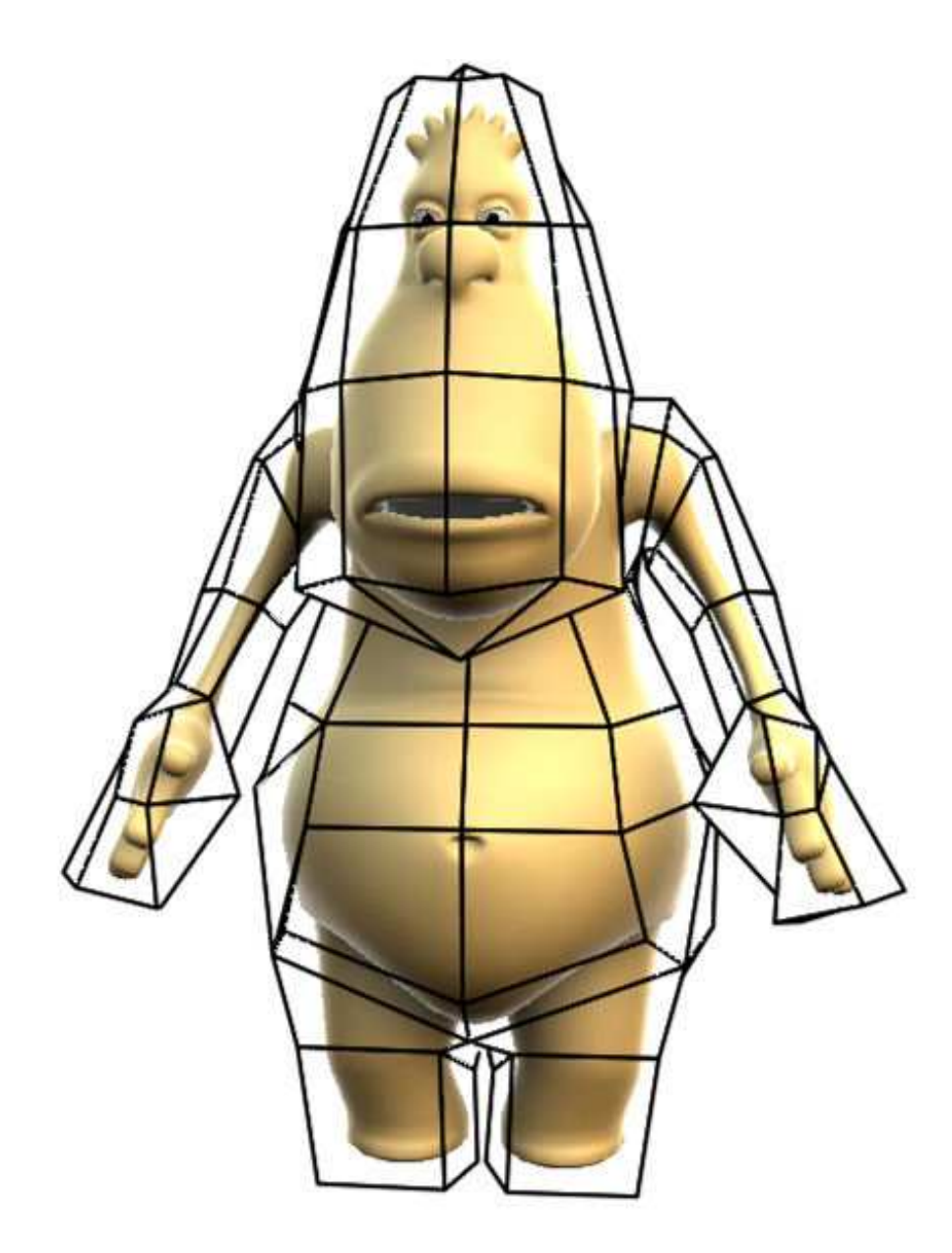

Revisione 1.0.2 del 02/10/2008 By Abulafia di Lorenzo Biondi email: info@abulafia.it Web: www.abulafia.it

## **1. Introduzione**

Cagedeformer è una plugin che permette di eseguire deformazioni complesse di uno o più oggetti poligonali. La deformazione viene eseguita "indirettamente", tramite un secondo oggetto poligonale detto "gabbia" che deve essere costruito appositamente.

La plugin si comporta come un deformatore standard di cinema 4d, e conserva tutte le caratteristiche di questo tipo di plugin.

## **2. Esempio rapido d'utilizzo**

2.1.Impostazione della scena

La scena minima prevede l'impiego di due oggetti: l'oggetto da deformare e la gabbia poligonale detta cage.

Per prima cosa creare l'oggetto da deformare inserendo un cono e rendendolo poligonale tramite il comando "Make Object editable".

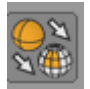

A questo punto inserire una piramide, allargando le dimensioni fino a contenere completamente il cono precedentemente creato, quindi renderla editabile.

Infine, dal menù plugin, inserire il cagedeformer e inserirlo come figlio del cono, ottenendo una struttura come quella descritta nella figura 2.1.

Fig. 2.1

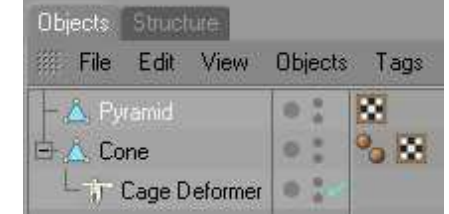

#### 2.2.Inizializzazione deformazione

Selezionare la plugin Cagedeformer, quindi trascinare l'oggetto piramide all'interno della casella chiamata "cage object". Questa procedura serve ad indicare alla plugin quale oggetto utilizzare come gabbia di deformazione. Quindi premere il pulsante "Deformation initialize".

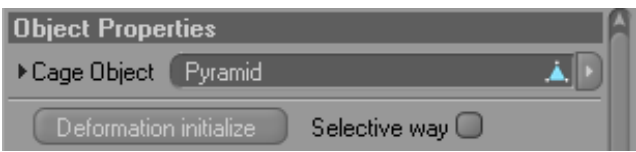

Questa procedura va eseguita la prima volta che si collega un oggetto al deformatore, oppure ogni qual volta si modifichi la struttura dell'oggetto da deformare o quella dell'oggetto deformante (gabbia poligonale).

Premendo il pulsante d'inizializzazione l'oggetto gabbia, se necessario, viene triangolato e automaticamente visualizzato in modalità "wired". Ciò permette un utilizzo più agevole da parte dell'utente, che può cosi vedere sia la struttura della gabbia che quella dell'oggetto deformato. Nel caso sia necessaria una triangolazione, il programma crea comunque una copia di backup del modello iniziale.

La scena ora dovrebbe presentarsi come quella in figura 2.2.

Fig. 2.2

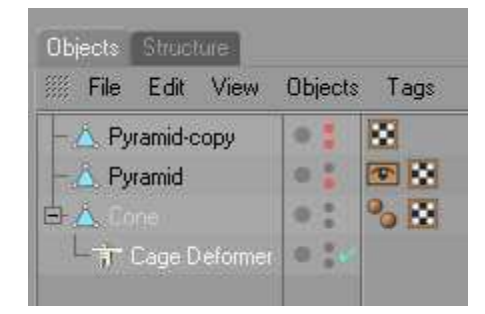

A questo punto muovendo le facce o i punti dell'oggetto piramide, si dovrebbe ottenere la relativa deformazione dell'oggetto cono.

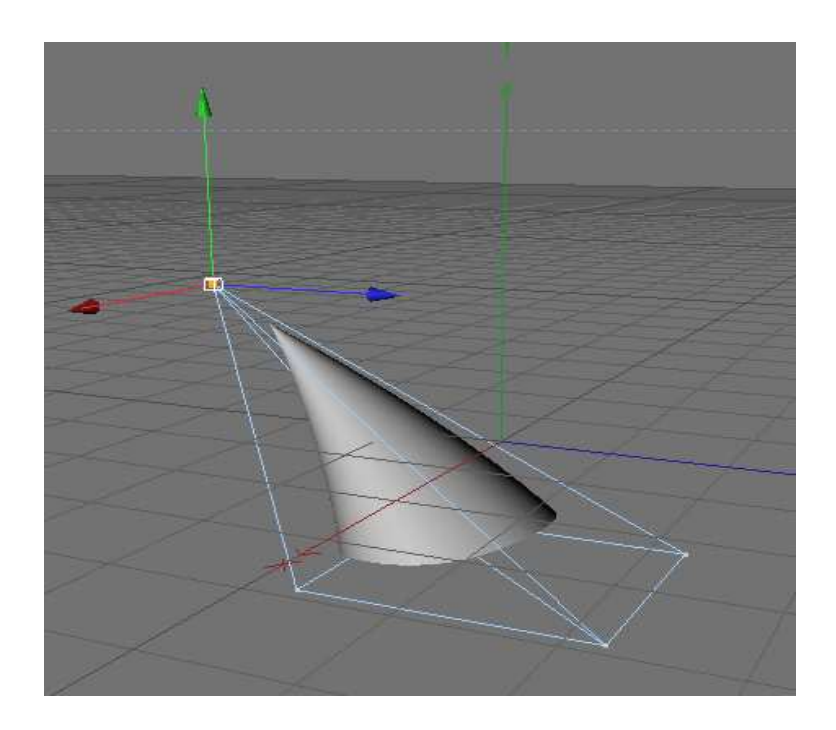

## **3. Menù e funzioni**

#### 3.1.Object

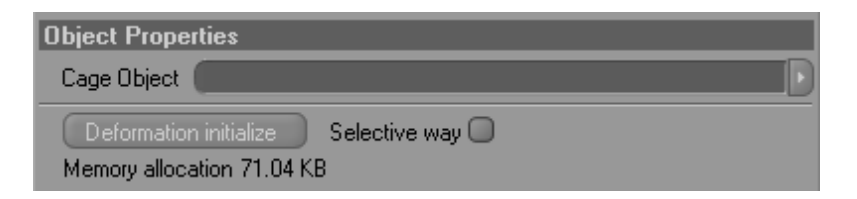

Questo menù contiene le impostazioni fondamentali della plugin.

3.1.1. Cage Object

La casella Cage Object serve a specificare quale oggetto utilizzare come cage. Come già sottolineato, l'oggetto cage può essere un qualsiasi tipo di forma poligonale, però deve soddisfare le seguenti limitazioni:

Limitazione di rotazione: l'oggetto deve avere una matrice di rotazione nulla

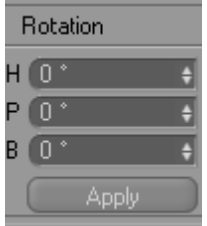

Tips: nel caso occorresse ruotare il cage, è possibile farlo ruotando direttamente tutti i punti o le facce che lo compongono. Questa procedura infatti, a differenza della modalità model tool, non altera la matrice di rotazione.

Limitazione di scala: l'oggetto cage deve avere una matrice di scala pari a 1.

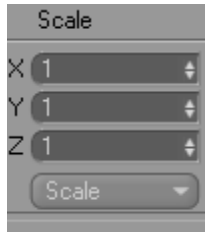

Tips: in questo caso se è necessario scalare il cage, procedere in modalità model tool.

Limitazione di struttura: l'oggetto cage deve contenere tutti gli oggetti soggetti alla deformazione, a meno che non venga utilizzato il "Metodo selettivo" o un Tag Restriction (queste due metodologie di utilizzo sono descritte nelle pagine seguenti). Inoltre l'oggetto cage deve essere un oggetto chiuso e avere tutte le normali allineate esternamente.

Se una di queste limitazioni non verrà rispettata, i risultati della deformazioni saranno affetti da gravi errori di calcolo e daranno risultati imprevedibili.

#### 3.1.2. Deformazioni selettive

Attivando questa casella si abilita un metodo differente per il calcolo dei parametri di deformazione. Per default (con la casella Selective way non selezionata) la plugin considera che tutti i punti dell'oggetto da deformare siano compresi all'interno del cage. Se questo è falso, si otterranno errori durante la deformazione. Attivando invece il metodo selettivo, si innesca una procedura supplementare che verifica inizialmente se un punto è interno al cage, in caso contrario lo scarta dalla deformazione.

Questa procedura da una parte allunga un po' i tempi nella fase d'inizializzazione, ma dall'altra permette un utilizzo più efficiente della memoria, non allocando nulla per i punti al di fuori del cage.

Tips: a causa di una limitazione nella verifica delle collisioni nell'SDK di cinema 4d, può succedere che punti esattamente perpendicolari ai lati dell'oggetto cage vengano erroneamente collocati come esterni (può succedere soprattutto sull'asse di simmetria di costruzione del cage). Per aggirare questo limite si consiglia di modificare leggermente il cage nei punti che determinano il lato in questione in modo da eliminare questa corrispondenza.

#### 3.1.3. Inizializzazione deformazione

Premendo questo pulsante si attiverà il processo di calcolo dei parametri di deformazione. In pratica si costruisce una relazione tra il cage e gli oggetti da deformare, al termine della quale ad ogni modifica del cage corrisponderà una modifica degli oggetti collegati. Al di sotto del pulsante viene riportato l'ammontare di memoria utilizzato. La memoria necessaria dipende esclusivamente da questi fattori: il numero di punti dell'oggetto da deformare, il numero di punti e di facce dell'oggetto cage. Si consiglia per deformazioni, di personaggi molto complessi, di utilizzare o cage molto leggeri oppure cage parziali utilizzando il metodo selettivo (vedi 3.1.2).

#### In fondo a sinistra nella finestra del programma è possibile seguire l'evolversi della procedura d'inizializzazione. In caso si desideri abortire premere il tasto ESC.

### 3.2.Parametri

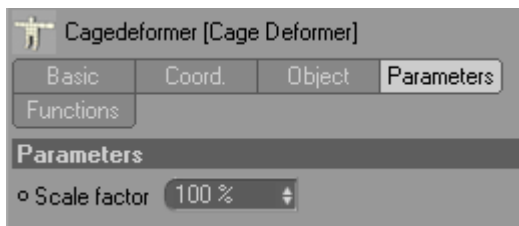

Nella casella parameters è presente un'unica voce chiamato fattore di scala. Questo è l'unico parametro animabile della plugin, e permette di definire il modo in cui il programma deve ricalcolare i volumi di deformazione.

Il valore di default è 100% e indica che il programma utilizzerà un metodo che dipende direttamente dalle proporzioni della superficie del cage. Questa è la modalità che permette di ottenere risultati più verosimili.

Un valore invece pari a 0% ha l'effetto di ignorare completamente le proporzioni delle aree del cage, ed assegnare i pesi in modo costante.

Valori compresi invece tra 0..100 introducono deformazioni che hanno peso intermedio.

Nella figura sottostante è visibile un esempio dell'utilizzo di tre differenti valori del parametro "scale factor" sulla deformazione di una sfera.

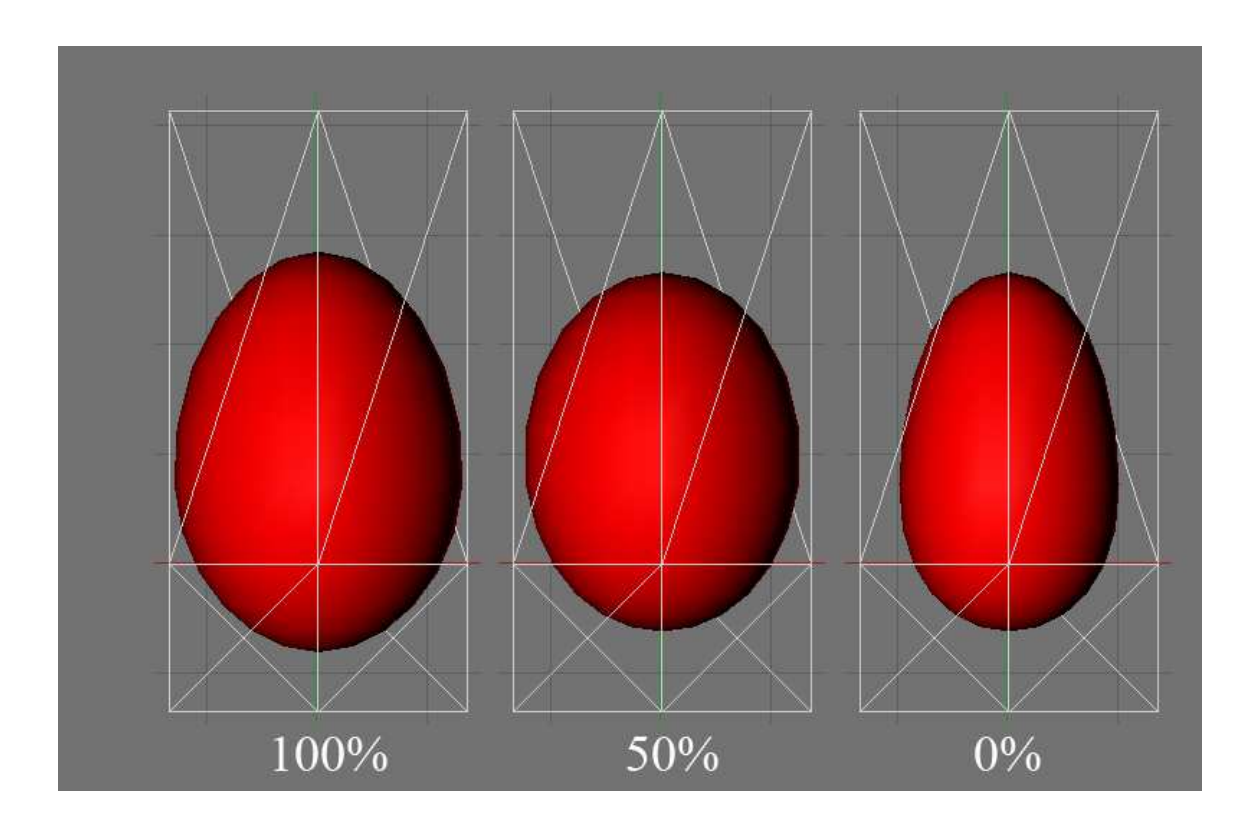

## 3.3.Funzioni

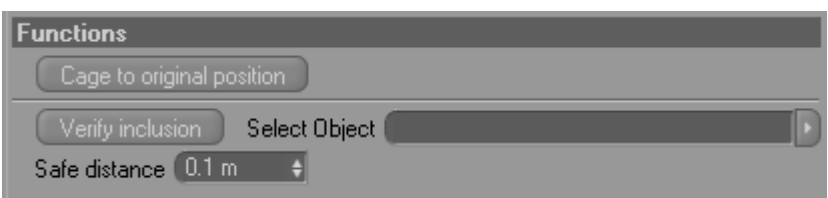

Nella casella funzioni trovano posto alcuni comandi non fondamentali per l'utilizzo della plugin ma che possono essere d'aiuto in determinate situazioni.

3.3.1. Cage to original position

Questo pulsante permette di riportare i punti del cage esattamente nella posizione in cui erano in fase d'inizializzazione.

#### 3.3.2. Verify inclusion

Questo comando può essere molto utile nelle situazioni in cui è difficile capire se il cage che si è costruito è valido oppure no.

Nella casella "Select Object" occorre inserire l'oggetto sul quale si desidera utilizzare la funzione. A questo punto cliccando su pulsante "Verify inclusion" si dà inizio alla procedura. La procedura in realtà si compone di due passi distinti: il primo consiste nel verificare se tutti i punti dell'oggetto selezionato sono contenuti nell'oggetto cage; in caso positivo la procedura continua, in caso contrario si arresta e viene creato un tag selection nel quale sono visualizzati i punti al di fuori del cage.

Il secondo passo invece verifica che tutti i punti abbiano dal cage almeno una distanza pari al valore inserito nella casella "safe distance". In caso positivo la procedura termina, in caso negativo invece la plugin creerà una tag selection che mette in risalto i punti troppo vicini. La vicinanza dei punti dal cage è un parametro molto importante, poiché punti troppo vicini al cage, tendono a creare problemi in fase di calcolo e quindi è buona norma cercare di evitarlo.

# **4. Indicazioni d'uso**

- Considerare sempre che la procedura per il calcolo della deformazione è necessariamente il risultato di arrotondamenti e approssimazioni. Quindi in certi casi è possibile ottenere errori nella procedura di deformazione, che si manifestano come rumore sulla superficie del poligono deformato. Un buon metodo per non avere questo tipo di problema è quello di utilizzare cage più semplici possibile e con le superfici sufficientemente distanti dai poligoni da deformare.
- La plugin essendo un deformatore standard di Cinema 4d, gode di tutte le proprietà di questo tipo di strutture. E' quindi possibile utilizzare un Tag restriction per limitare l'effetto del deformatore. Questa tecnica può essere combinata con notevole successo anche per le deformazioni di tipo selettivo (vedi par. 3.1.2), permettendo di ammorbidire il passaggio tra la zona deformata e quella non deformata.

Esempio di scena con tag restriction

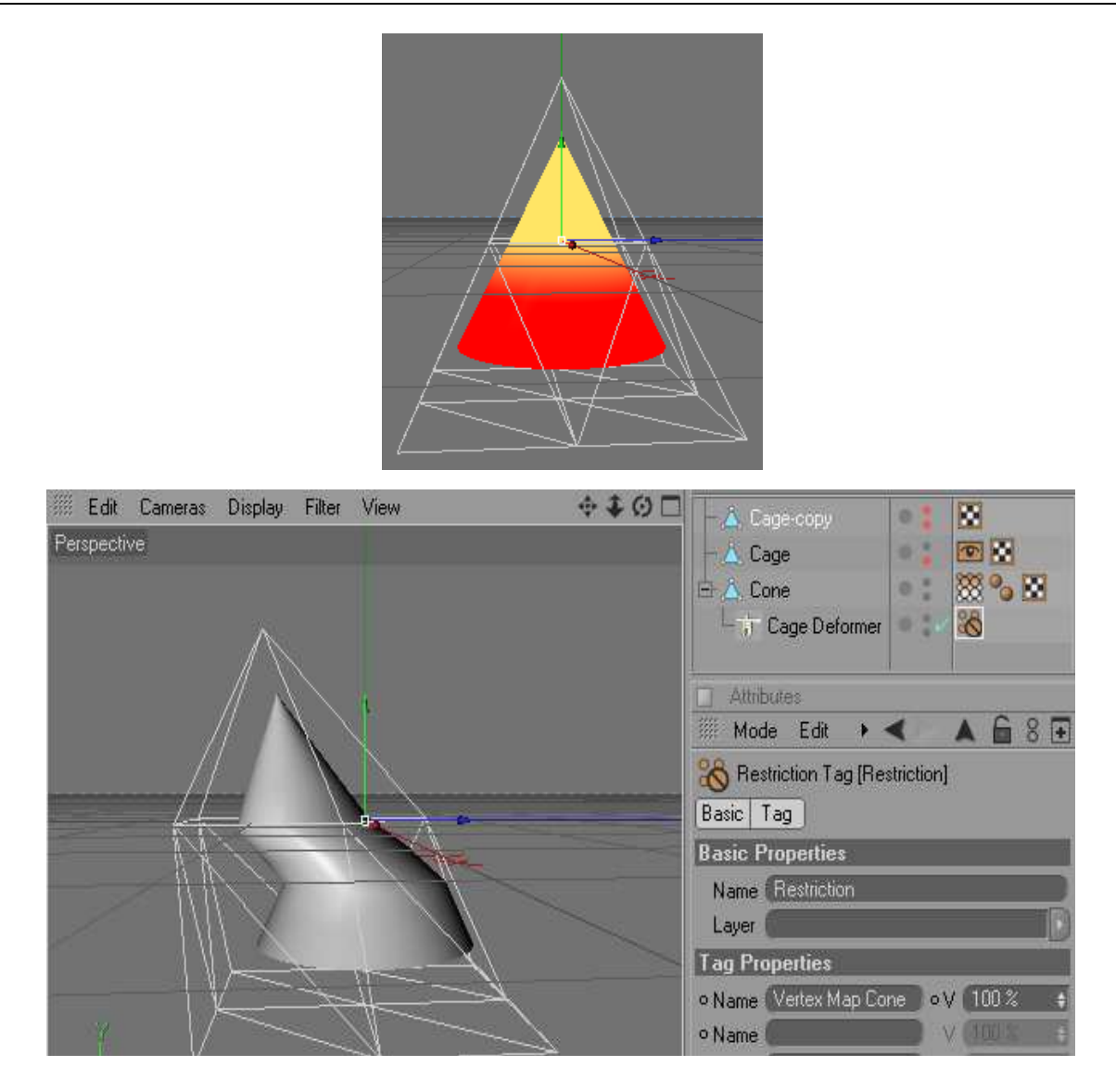